# **Setting up a FREE Zoom account and downloading the app.**

To join together online in bible study and worship we are using ZOOM video-conference software.

You can use your computer, phone, tablet, laptop, whatever you have available. We also recommend using headphones/Ear Plugs plugged into your device to get the best experience and cut out background noise.

Here are the instructions for downloading the App and signing up with a Free Zoom account so that you can join in a video-conference meeting.

After you have followed these instructions and are ready to use Zoom, you will receive an email or text with a link to join the test meeting tonight at 5pm. Log in to the Zoom App and then click the link in the email to join the test meeting.

## **GOING TO THE ZOOM WEBSITE**

1. On a computer/laptop - In your web browser go to https://zoom.us/ and click the "sign up it's free" button.

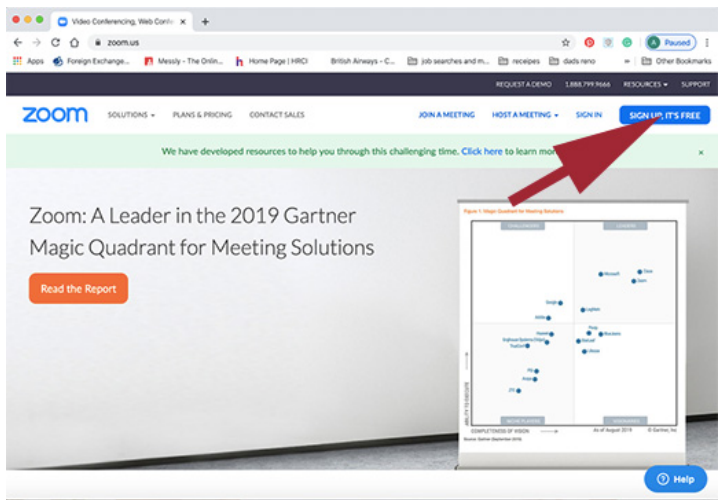

### **SIGNING UP FOR FREE**

You need to sign-up for a Free Zoom account to use the software

2. Enter your email address and then click the blue "Sign Up" button

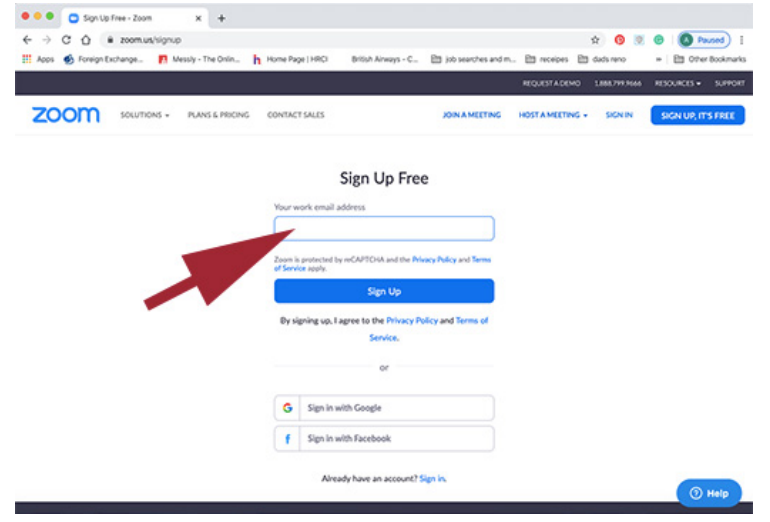

#### **CHECK YOUR EMAIL TO ACTIVATE ZOOM!**

3. You can now go to your email and you should see an email from ZOOM in your Inbox. Click the blue "Activate Account" button.

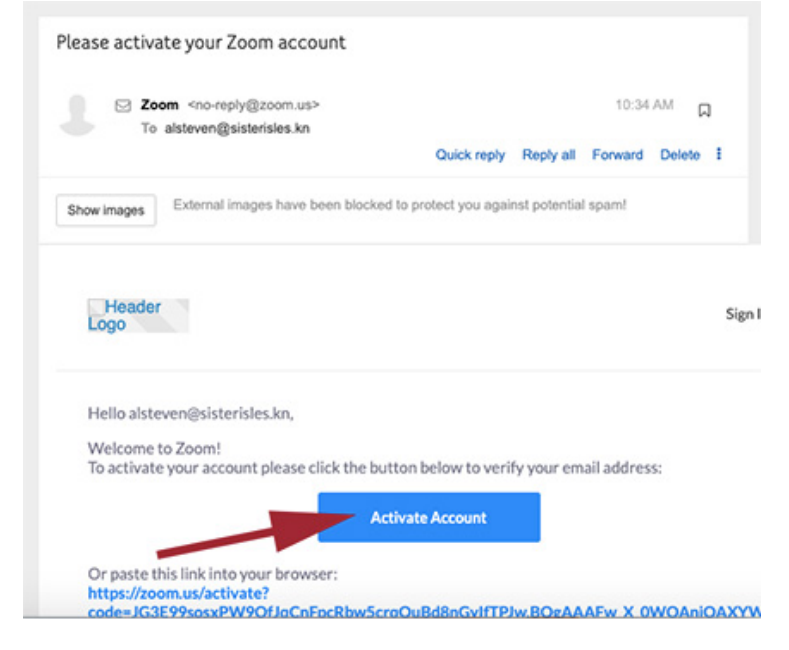

## **CREATE A PASSWORD FOR YOUR FREE ACCOUNT**

4. A new web page should pop up where you can now create a password.

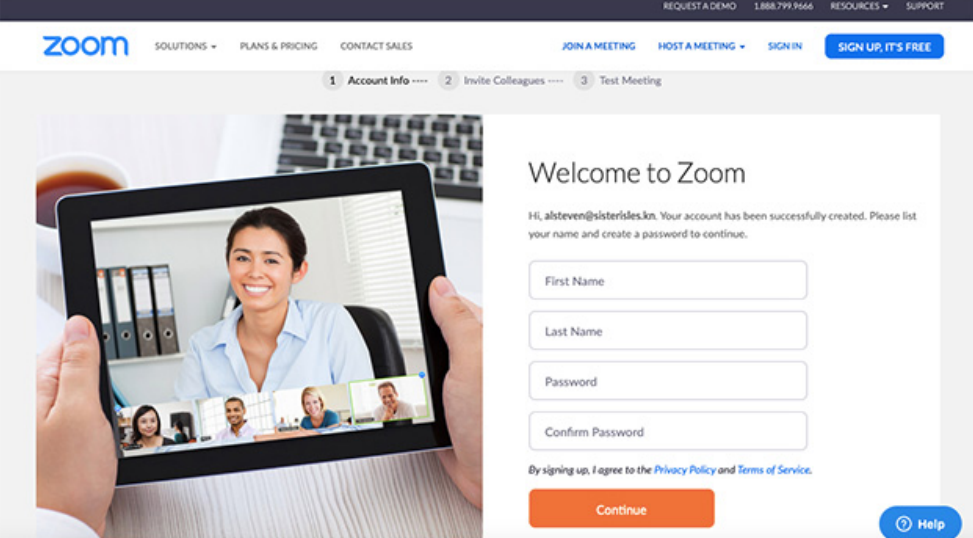

- 5. Enter your First name, Last Name, and then enter a password. Please make sure that your password meets these requirements:
- Must be at least 8 characters
- Cannot be longer than 32 characters
- Have at least 1 letter (a, b, c...)
- Have at least 1 number  $(1, 2, 3...)$
- Include both uppercase and lower case letters
- Cannot contain only one character (i.e., "111111" or "aaaaaa")
- Cannot contain consecutive characters (i.e., "123456" or "abcdef")
- 6. Enter your password again and then click on the orange "Continue" button.
- 7. On the next screen, check the "I am not a robot" option and then click on the "Skip This Step" button

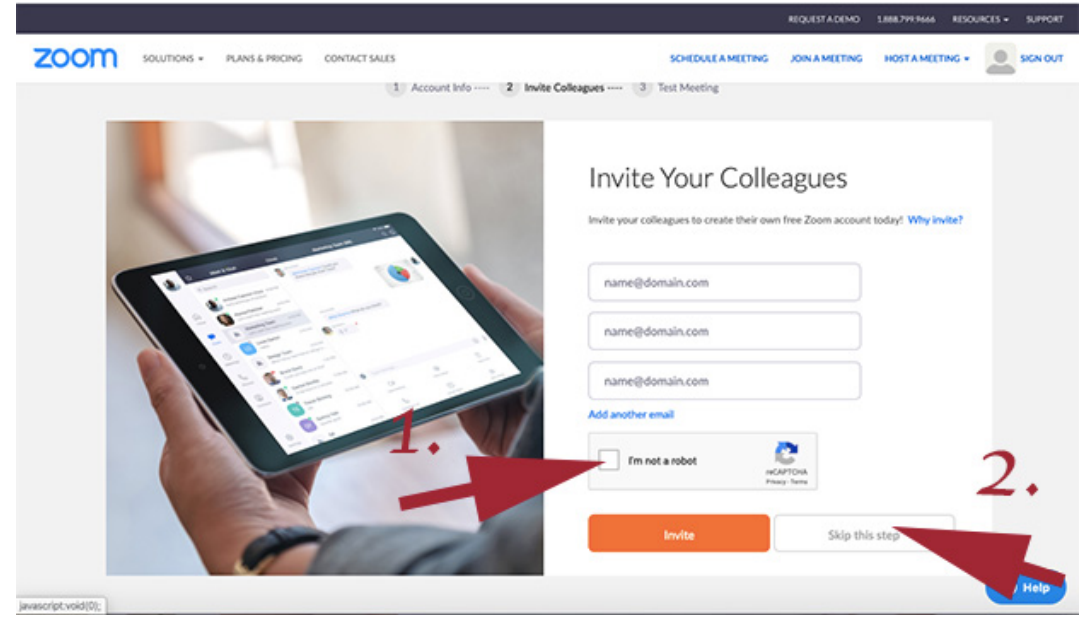

## **DOWNLOADING ZOOM**

The software should now automatically download to your computer. You may see a box open up on your computer like this:

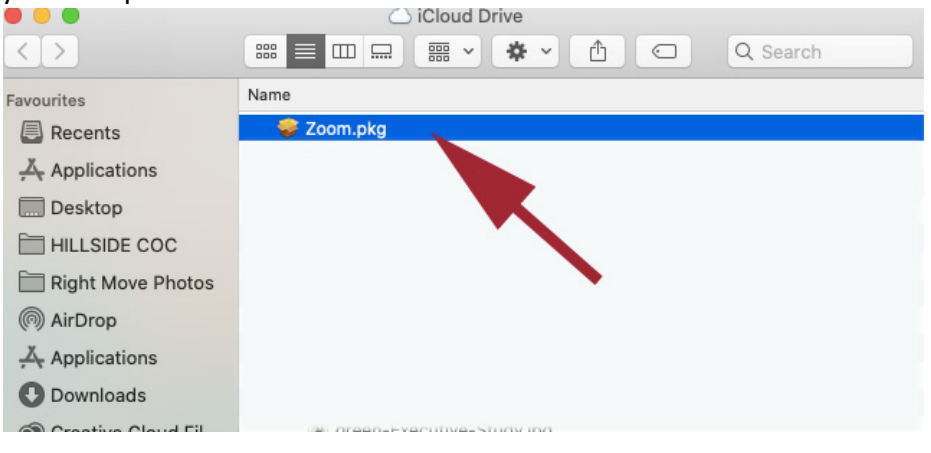

8. Click the continue button so that. The software can run through:

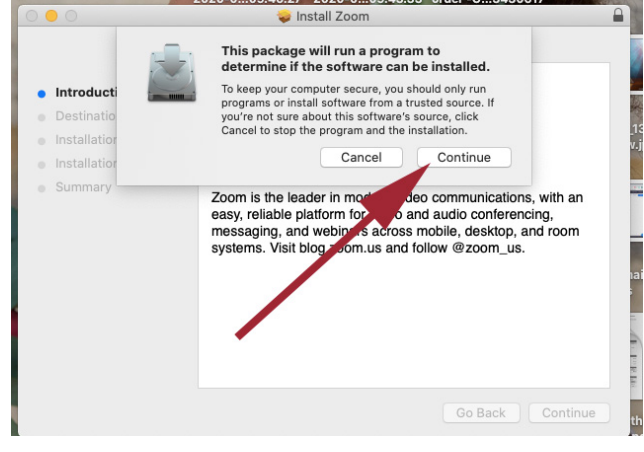

#### **ALLOWING ZOOM TO ACCESS YOUR COMPUTER'S VIDEO AND AUDIO**

9. In order for Zoom to work properly, you should allow the Zoom software to access your computer's audio and video hardware. You will see a series of options similar to these screenshots asking for access.

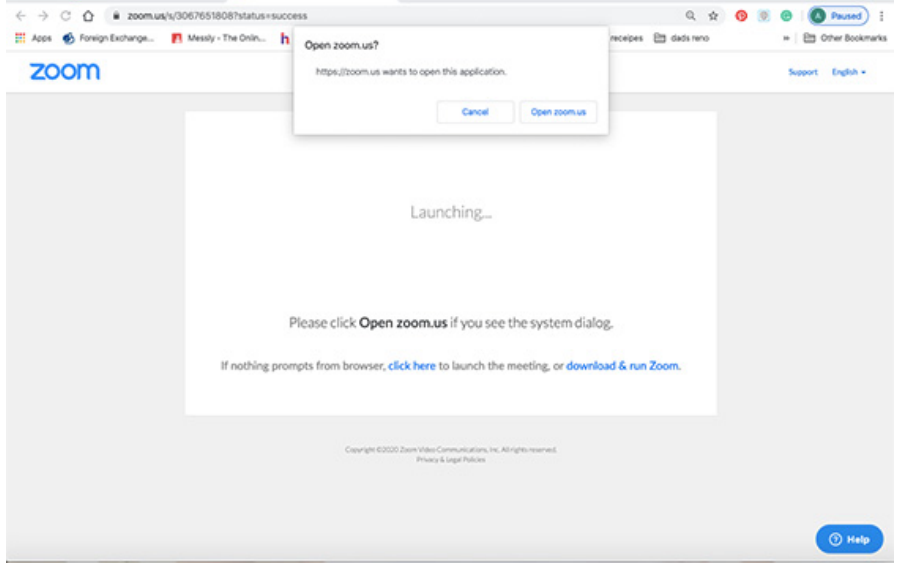

10. Let Zoom send you notifications by clicking on the "Allow" button:

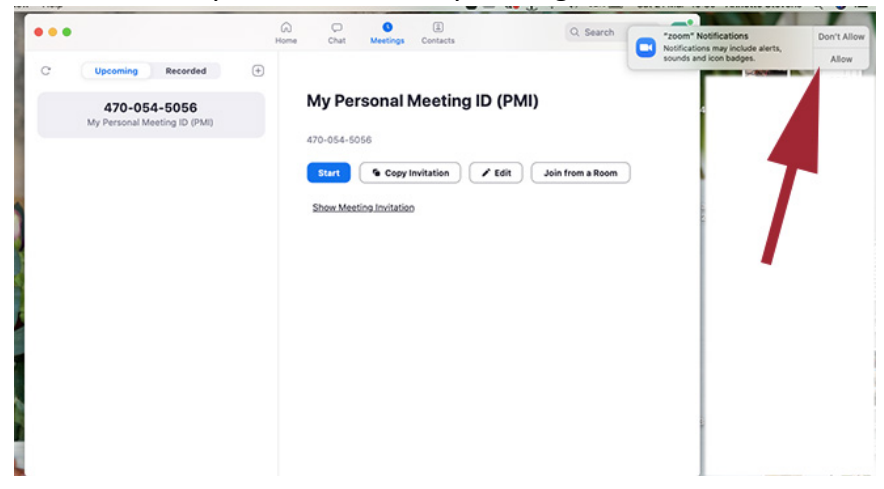

11. You can select the options to "Join with Computer Audio" and "Automatically join audio by computer when joining a meeting"

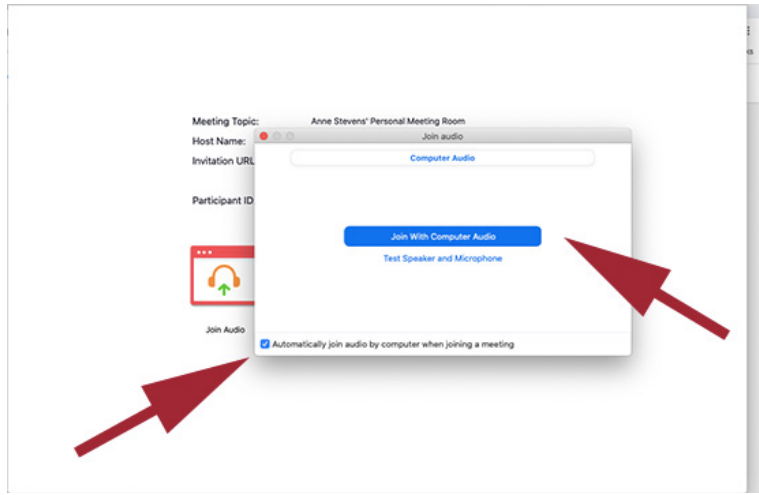

12. Click the button at the bottom of the screen to turn your video on so that everyone can see you and you can see everyone once on a video call:

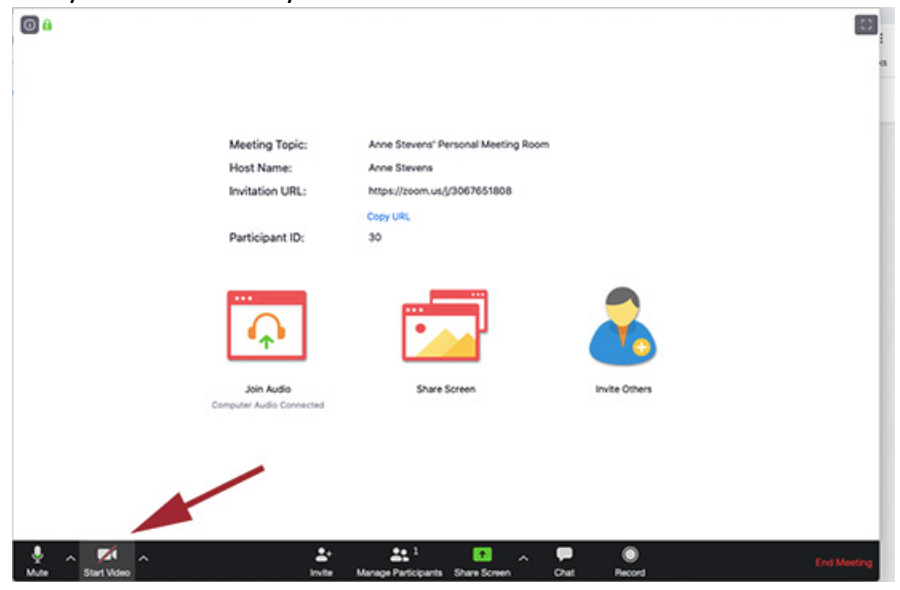

You are now ready to start a ZOOM video meeting!!